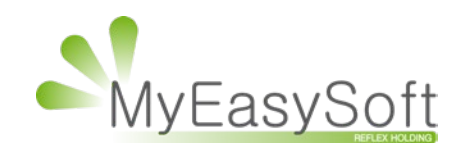

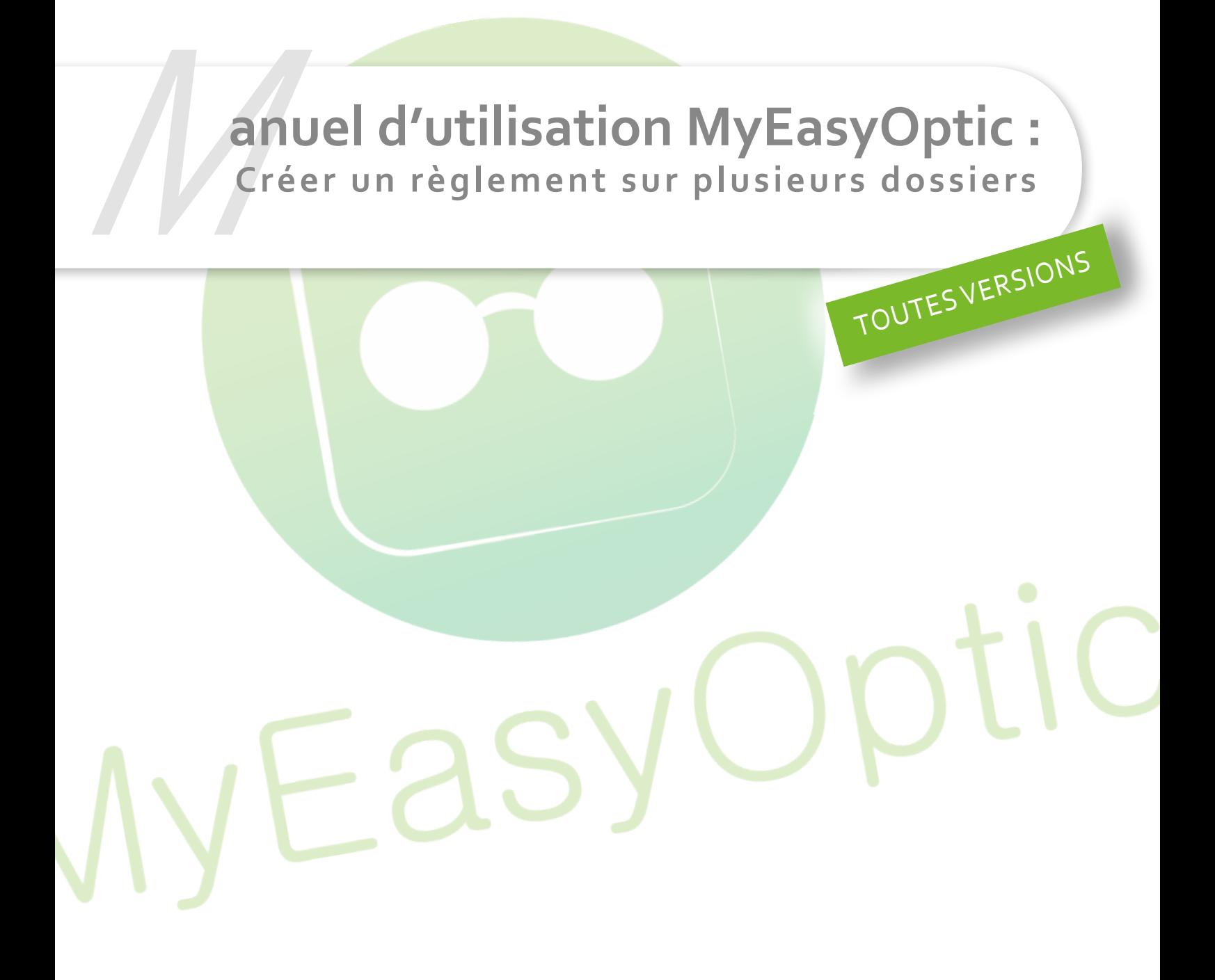

MyEasySoft - [www.myeasyoptic.com](http://www.myeasyoptic.com) - février 2019

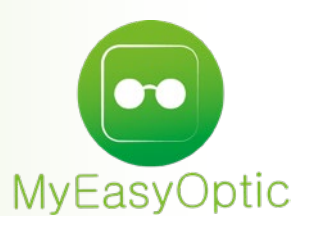

## **Manuel d'utilisation : Créer un règlement sur plusieurs dossiers**

Depuis l'un des dossiers (ou la vente comptoir) concernés par le règlement, cliquez sur les pièces dans règlement.

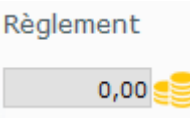

La fenêtre de gestion des règlements s'ouvre, vous retrouverez le dossier sur lequel vous êtes, dans la liste dossier. Cliquez sur le « + » à droite afin d'ajouter un autre dossier.

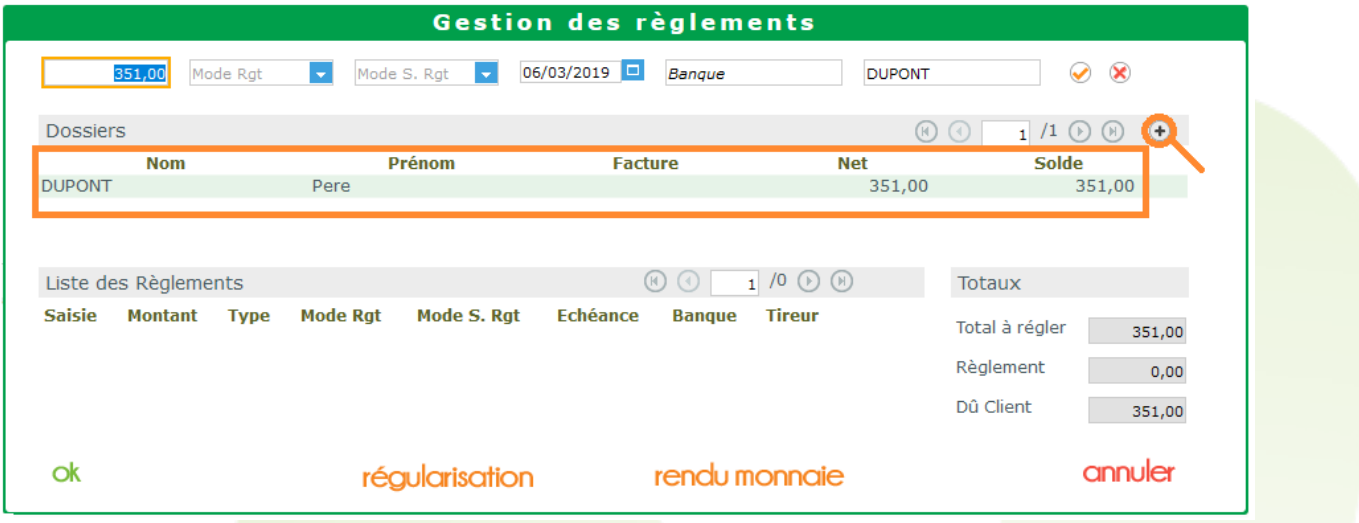

La liste des dossiers avec un dû client apparait, recherchez le dossier client par son nom et/ou cliquez sur le dossier souhaité.

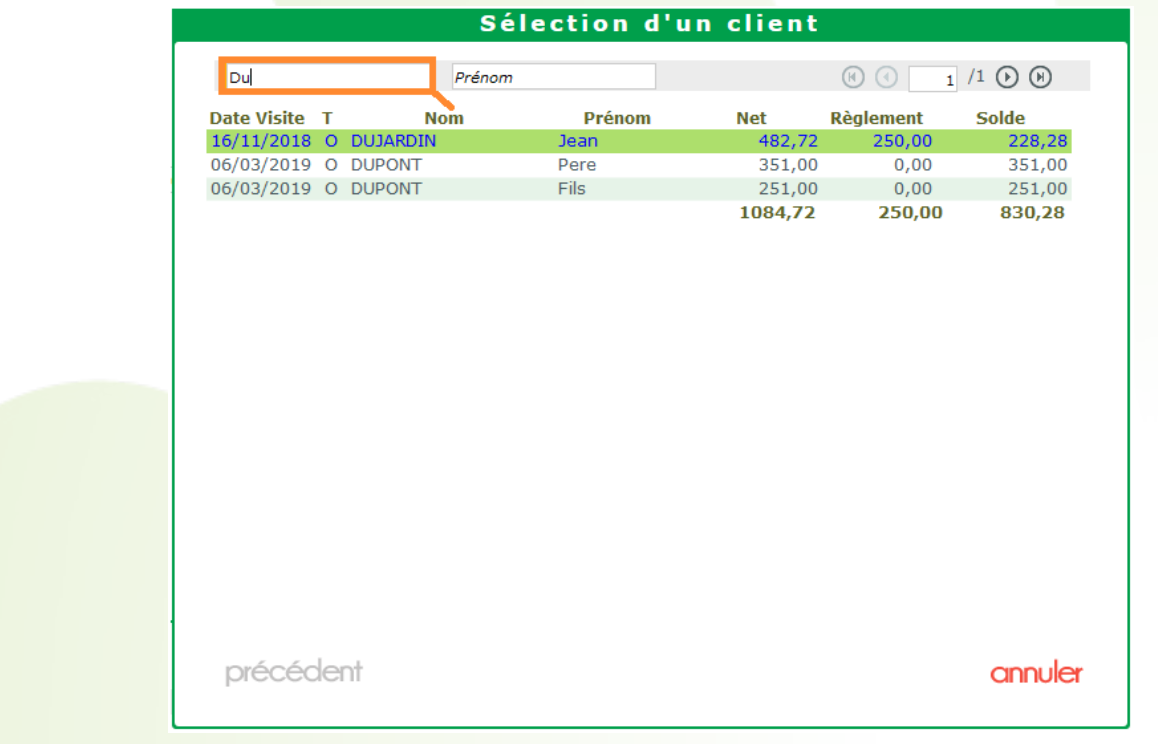

Vous le verrez apparaitre dans la liste des dossiers en dessous du premier. Le dû client correspond maintenant à la somme des dûs clients des 2 dossiers. S'il y a besoin d'ajouter d'autres dossiers, il suffit de répéter l'opération.

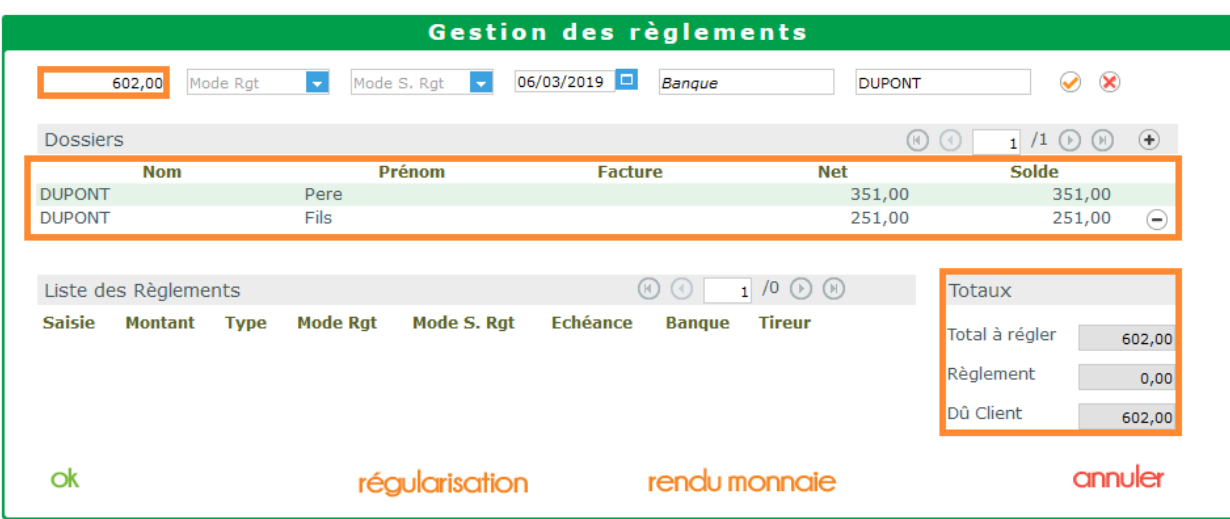

 $\hat{A}$  savoir : Il est possible d'enlever un dossier en trop en cliquant sur le bouton « – » à droite du dossier.

Une fois, tous les dossiers ajoutés, on peut rentrer le règlement.

Le règlement sera visible dans les listes de caisse « Mes encaissements » et « Mes mouvements ».

En mode « Détaillé », des flèches indiquent les dossiers concernés ainsi que la répartition du règlement.

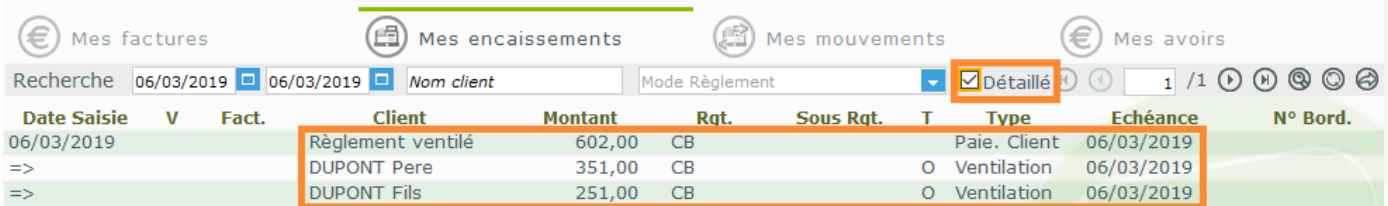